- 1. Connect to the modem via Wire or Wireless
- 2. Open a browser (Chrome, Firefox, Safari, etc) and enter **192.168.1.1** in the address bar, press ENTER
- 3. Enter **admin** as both the username and password if prompted
- 4. Click the **Advanced** tab on the top of the screen

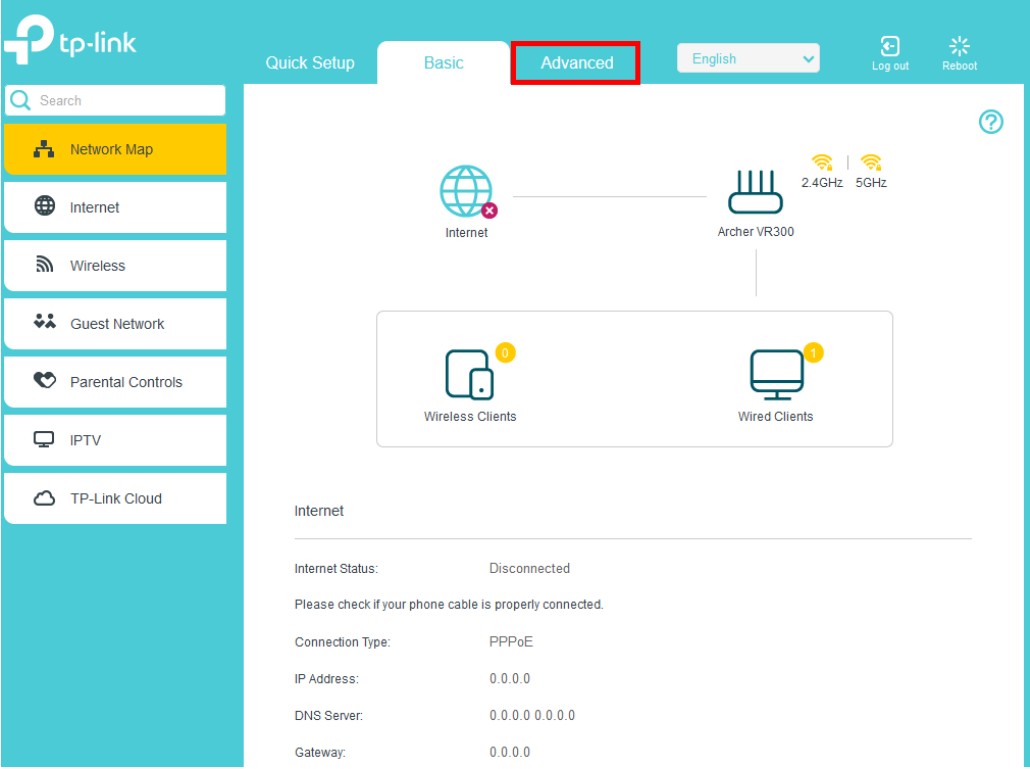

- 5. On the left-hand side, click **Operation Mode**
- 6. Make sure **Wireless Modem Router Mode** is selected and then click **Save**

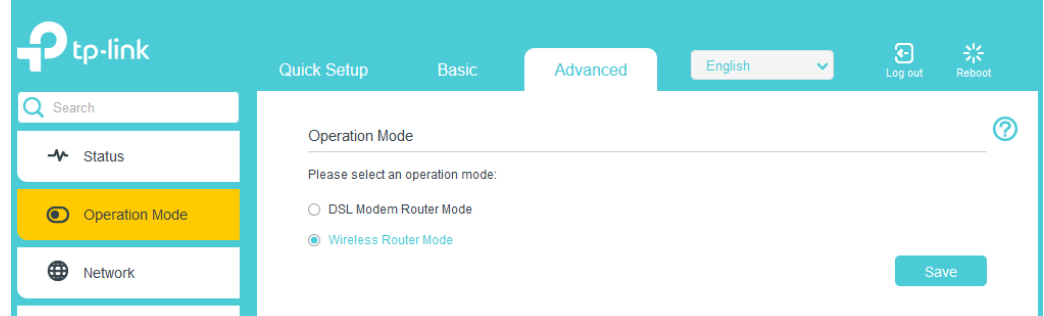

- 7. On the left-hand side click **Network > Internet**
- 8. Click the **Delete All** button, click **Yes** and then the **Add** button

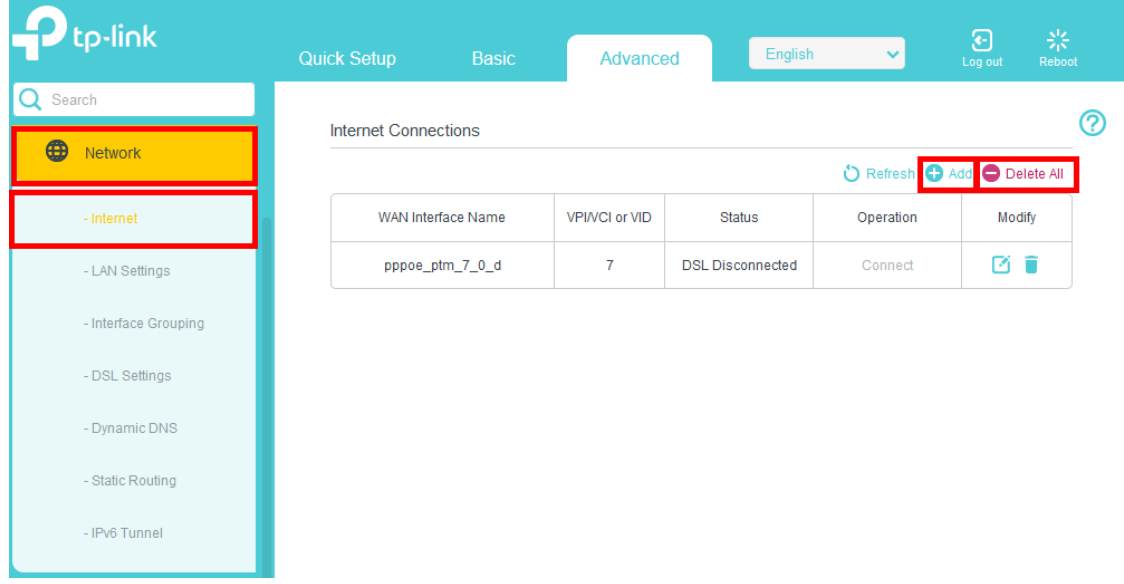

## 9. Match the below settings and click **Save**

## **Ethernet Configuration**

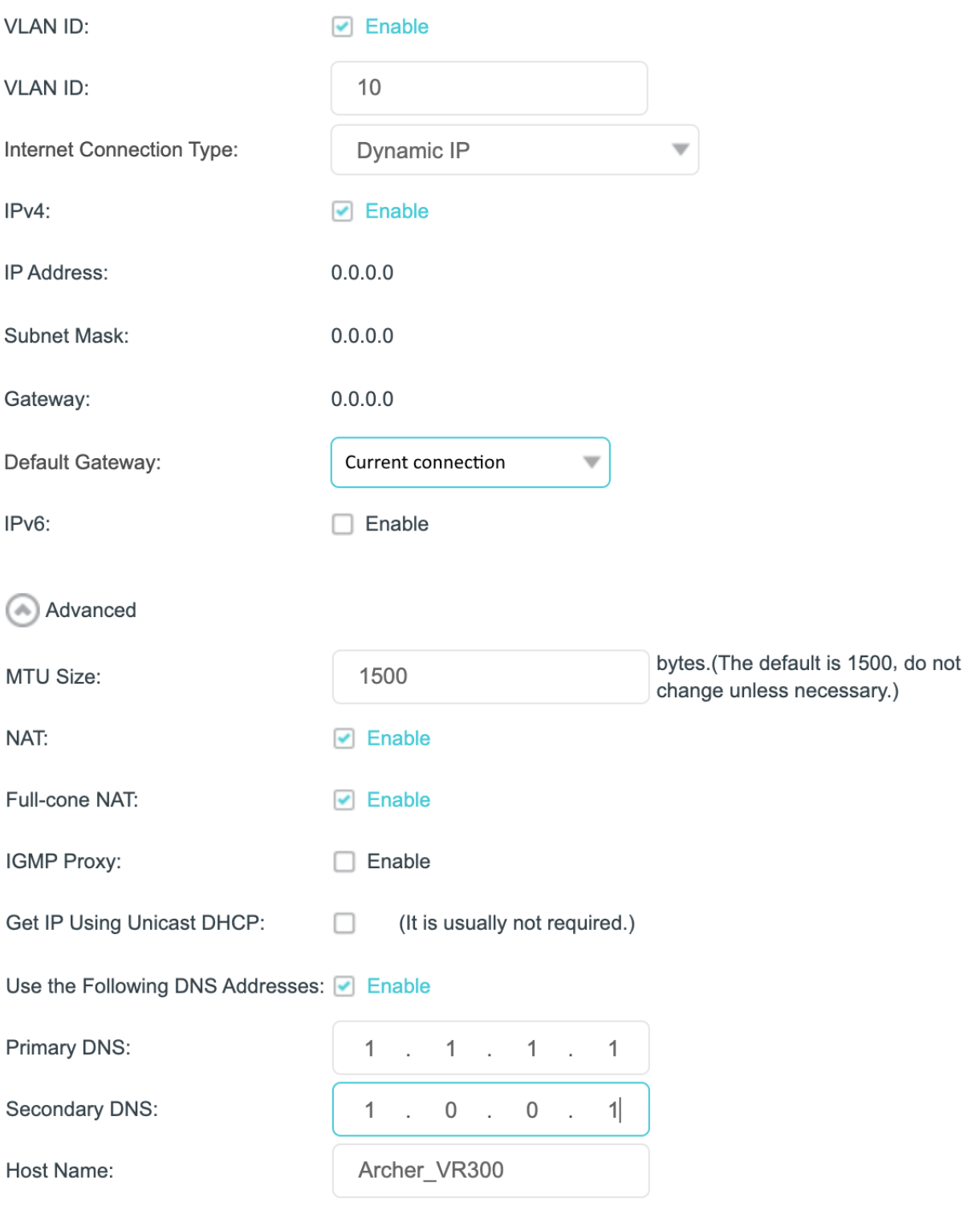